## 6 COMPETENTIES

## 6.1 De bijdrage van eindcompetenties aan opleidingscompetenties invullen

Aansluitend bij het invullen van de studiefiches kunt u op de OASIS-website aangeven hoe de verschillende eindcompetenties van een cursus bijdragen tot de opleidingscompetenties van de opleiding(en) waarin de cursus is opgenomen. Dit doet u via het menu Cursussen – Competentiebijdragen bewerken. Dit menu verschijnt op de OASIS-website voor elke faculteit waaraan u een cursus doceert.

- 1. Meld aan o[p http://oasis.ugent.be.](http://oasis.ugent.be/)
- 2. Kies de functie Verantwoordelijk lesgever of Medelesegever en open het menu Bijdragen van eindcompetenties bewerken.

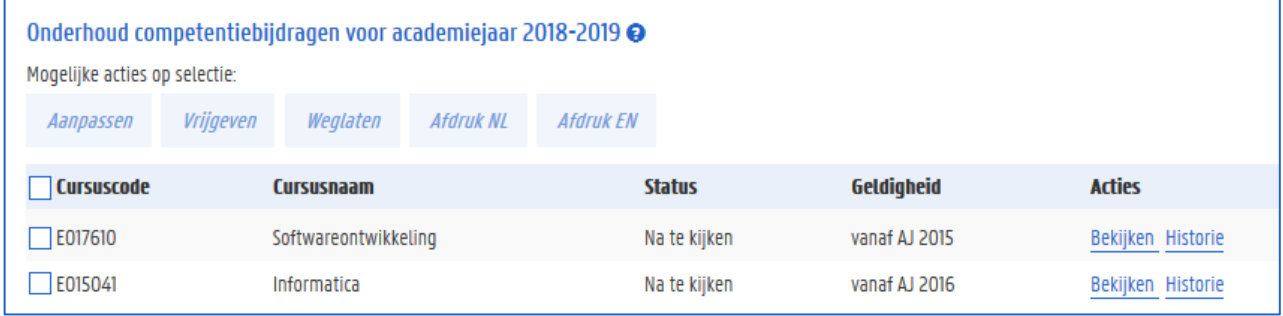

Er wordt een lijst getoond van alle cursussen die u in het gekozen academiejaar aan de faculteit vermeld tussen haakjes doceert. In deze lijst ziet u:

- De cursuscode en cursusnaam
- De status van de competentiebijdragen: het invullen van de competentiebijdragen moet worden goedgekeurd door de KCO. Om de competentiebijdragen te kunnen bewerken moet de status 'ontwerp' zijn. Goedgekeurde lijsten van competentiebijdragen kunnen niet worden bewerkt.
- De geldigheid van de competentiebijdragen. Een dergelijke lijst van competentiebijdragen kan een of meerdere academiejaren geldig zijn
- $-$  Een kolom met acties om de lijst te bewerken of de historie ervan te bekijken.
- Om een competentiebijdragelijst te kunnen bewerken, moet die in status 'ontwerp' staan. Als decompetentielijst de status 'na te kijken' heeft, dan moet u de lijst eerst aanvinken en op de knop Aanpassen klikken om de status te veranderen in 'ontwerp'.

Klik op de link Bewerken om de competentiebijdragen in te vullen. Er verschijnt een pop-upscherm met daarin alle opleidingscompetenties van de opleidingen waarin de cursus is opgenomen.

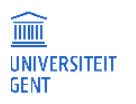

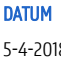

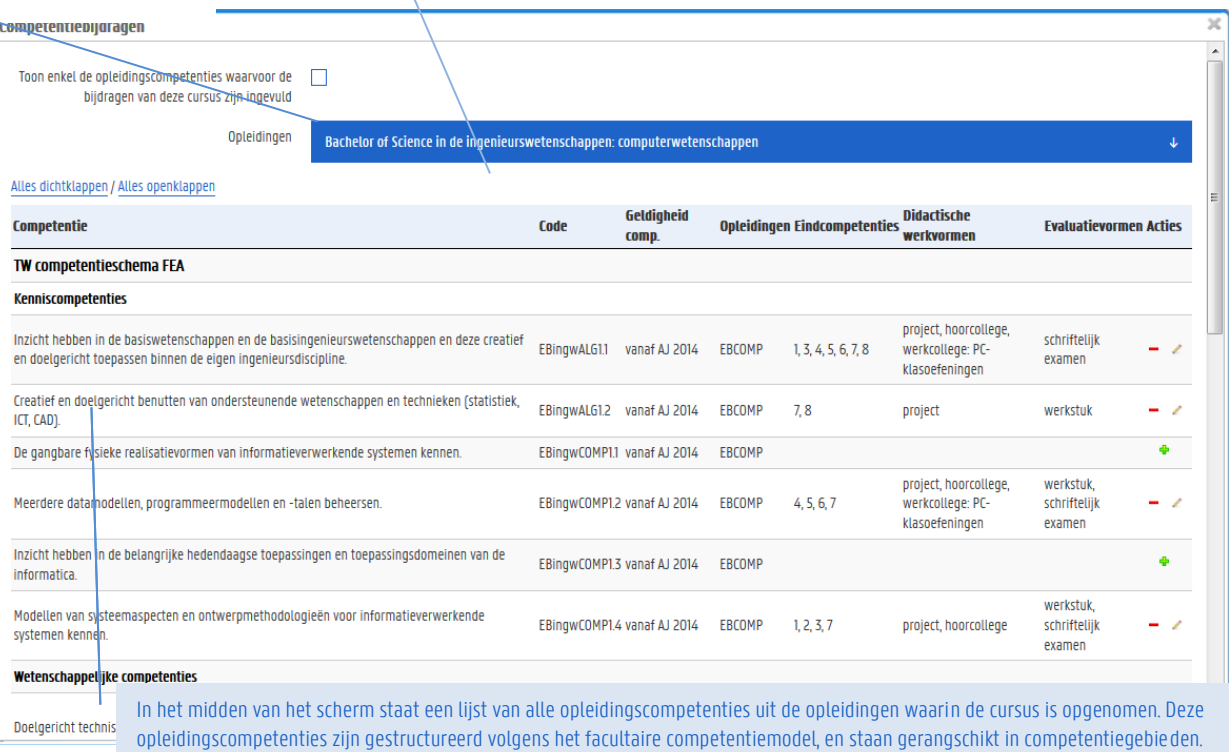

Bij elke competentie ziet u

- een omschrijving,
- een code,
- de periode waarin die opleidingscompetentie geldig is
- de opleidingen waarvoor die competentie geldt.
- In de volgende kolommen ziet u
	- de eindcompetenties van de geselecteerde cursus die bijdragen tot deze opleidingscompetentie,
	- de werkvormen en evaluatievormen waarmee dit wordt bereikt.
	- In de laatste kolom, Acties, kunt u deze gegevens aanpassen.
- Per opleidingscompetentie kunt u met de knopjes in de kolom Acties invullen hoe de eindcompetenties van de cursus bijdragen tot deze opleidingscompetentie. Is er nog niets ingevuld, klik dan op het groene plusteken om de bijdragen in te vullen.

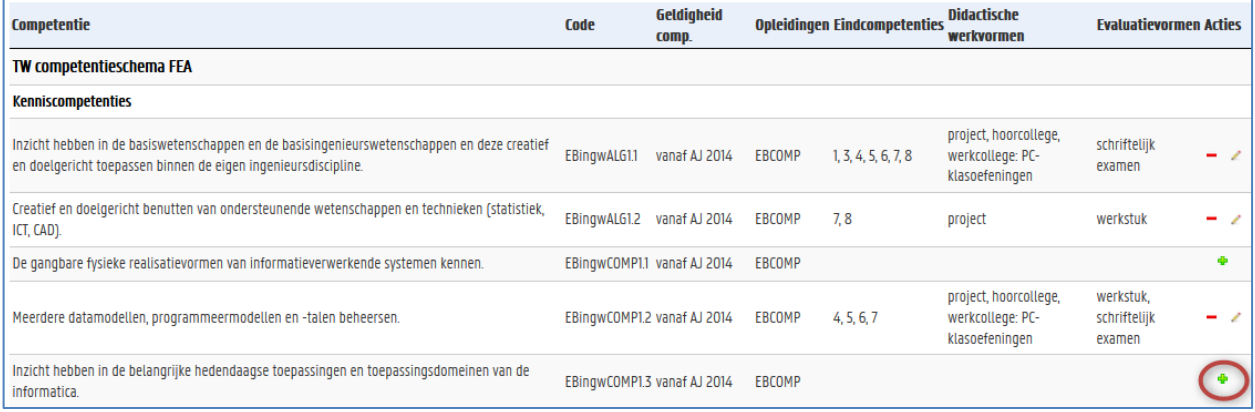

Er verschijnt een nieuw scherm waarin u deze gegevens kunt invullen.

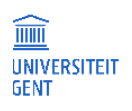

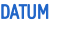

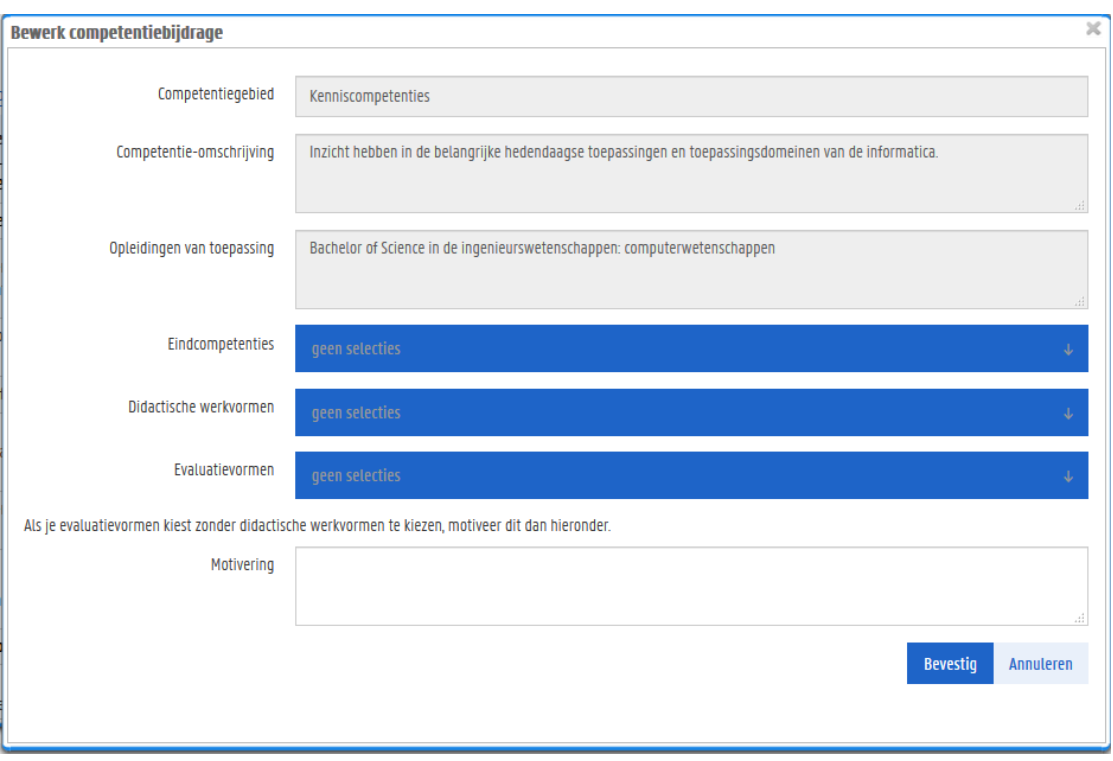

Op dit scherm ziet u het competentiegebied waartoe de opleidingscompetentie behoort, een omschrijving van de competentie, en de opleiding waarvoor die competentie geldt. Deze gegevens kunt u niet aanpassen.

Daaronder zijn er vier gegevens die u wel kunt invullen:

Klik op het keuzeveld Eindcompetenties en vink de eindcompetenties aan van de cursus die bijdragen tot de  $\mathbf{1}$ opleidingscompetentie. Ontbreekt er een eindcompetentie, dan moet u die eerst aanvullen in de studiefiche.

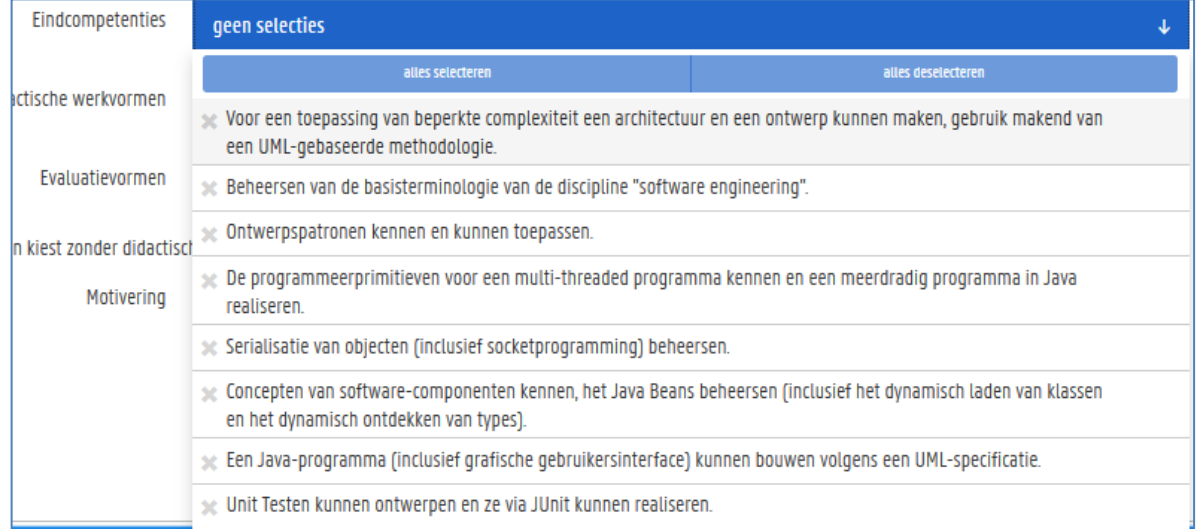

2. Klik op het keuzeveld Didactische werkvormen en vink de werkvormen aan die in deze cursus worden gebruikt om bij te dragen tot de opleidingscompetentie.

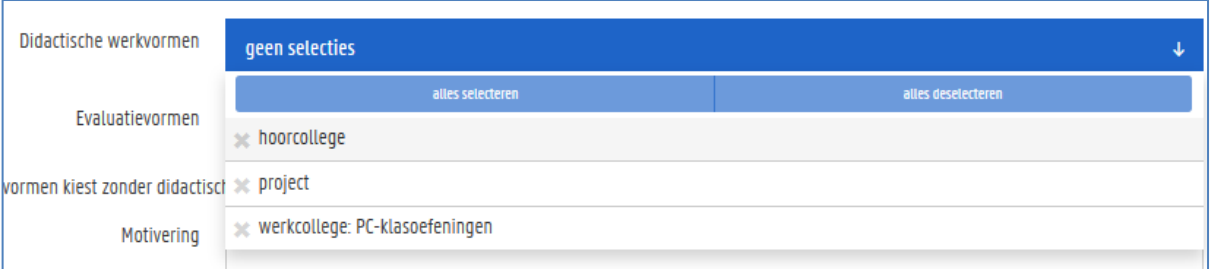

Klik op het keuzeveld Evaluatievormen en vink de evaluatievormen aan die in deze cursus worden gebruikt om bij te dragen tot de opleidingscompetentie.

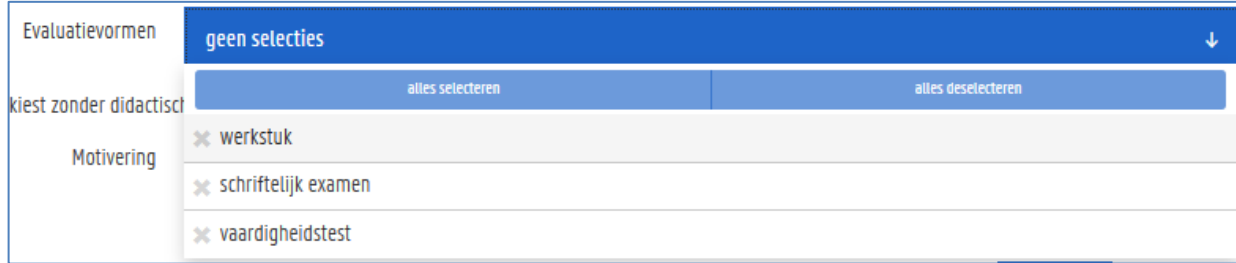

- 4. Vul desgewenst een motivering in.
- 5. Klik op de knop Bevestig om de gegevens te bewaren. Het pop-upscherm wordt afgesloten en u krijgt opnieuw de lijst met opleidingscompetenties te zien, deze keer met de ingevulde gegevens.
- Om de gegevens verder aan te passen, klikt u op het potlood-pictogram in de kolom Acties. Om ze te verwijderen, gebruikt u

het pictogram

7. Sluit het scherm Competentiebijdragen met het kruisje rechts bovenaan. U komt opnieuw terecht in het overzicht van uw cursussen.

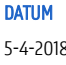

## $6.2$ Competentiebijdragelijst vrijgeven

 $\mathbf{1}$ . Zijn de competentiebijdragen van een cursus volledig ingevuld, vink deze cursus dan aan en klik op de knop Vrijgeven. Hiermee geeft u aan dat de lijst voor u is afgewerkt.

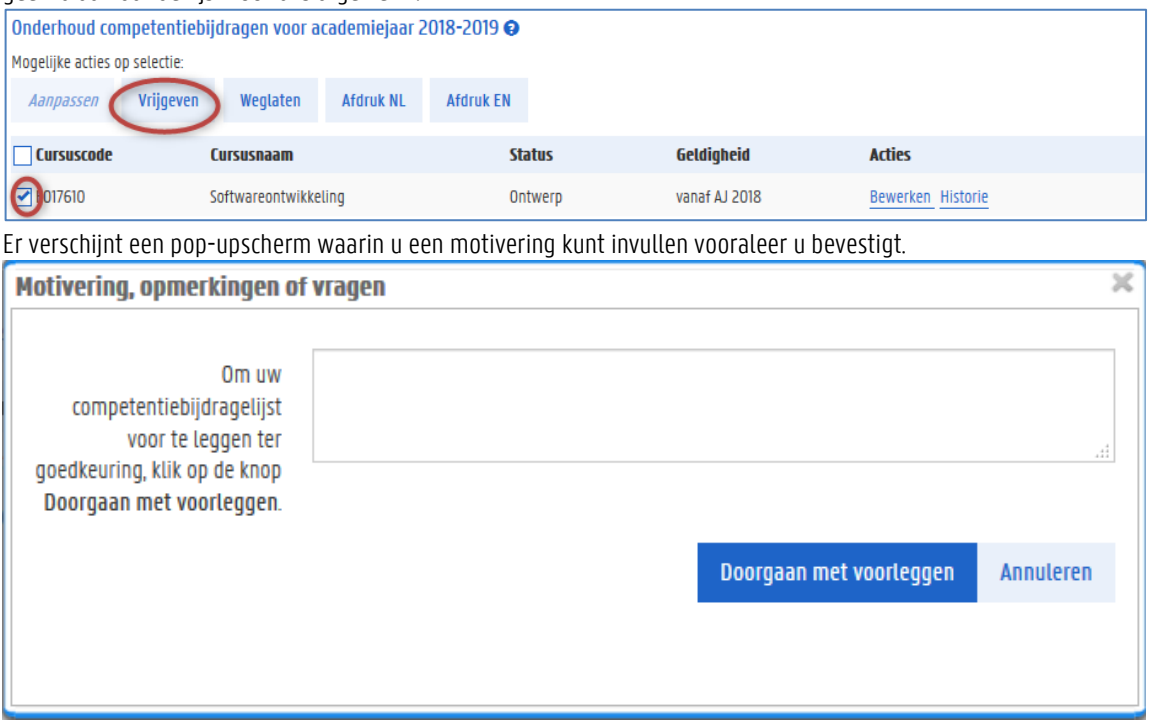

2. Klik op de knop Doorgaan met voorleggen om te bevestigen.

De status van de competentiebijdragelijst is nu voorstel. Deze wordt in een volgende fase nagekeken door de Kwaliteitscel Onderwijs en vervolgens goedgekeurd. Een lijst in voorstel kan niet meer worden aangepast via de OASIS-website.

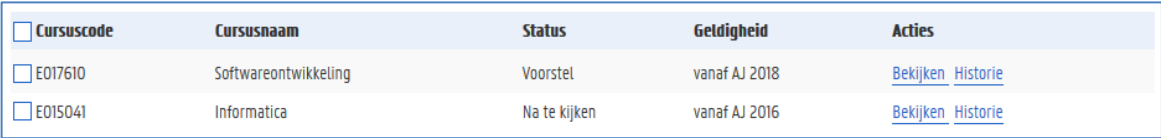

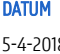